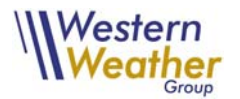

# **MOBILE ALERT MONITORING SERVICE**

# **QUICK START GUIDE**

The subscriber can select any available weather station(s) and monitor the data on any web enabled device with the option to set up various alert thresholds. When an alarm value is reached an alert will be sent via a text message or email. The alert will be resent every eight hours if alarm criteria met.

### **INITIAL LOGIN AND STATION SETUP**

- 1. Enter *http://www.westernwx.com/weatherdb* in browser.
	- a. Enter assigned username and password.
	- b. Click Log In (If asked to remember password, click *yes* if on a personal computer)
- 2. Click *Mobile Setup*
- 3. Read and click *Terms Of Use* (required on initial setup only)
- 4. Click *Alert Options* –read options
	- a. To receive Text Message‐check *Receive SMS Alert* enter *Phone Number* and select *Mobile Carrier*
	- b. To receive Email Alerts‐check *Receive Email Alert*, enter *Email Address*.
- **5.** To add multiple phone numbers or email addresses, click *Manage Additional Emails/Texts* repeat step 4 for each user
- **6.** Click *Save*

NOTE: Alerts will only work if you have assigned a phone number and/or an email address that will receive the alert.

### **STATION SETUP**

Go to *Available Stations* select a station from drop down list to define your preferences for that station; click *Go*.

- 1. First time using station, locate *Update Fields*, select *Add All Fields*, click *Update*
- 2. To set an alert, locate field, select *Greater/Less Than,* type in *Alarm Value* and check *Alarm On*. Click *Update* when all threshold values are assigned.
	- a. Example: To set an alarm when the temperature at a given station drops below 35°F in the Greater Than/Less Than box select *Less Than* from drop down menu, enter 35 in the *Alarm Value* box and click Alarm On, then Click *Update*.
- 3. To set up alerts for multiple stations, repeat steps 1‐3 for each station
- 4. To remove a Field check *Delete Fields* and click *Update.* To add additional fields, go to Add Fields, select field and click *Update.* You may set several temperature alarms by adding the Temp field multiple times to the list of fields.

#### **MOBILE DATA**

- 1. To view all selected stations and the user designated alerts, click *Mobile Data*
- 2. To view a specific station, go to drop down menu and select the individual station.
- 3. To edit thresholds or stations to monitor, click *Edit*
	- a. Follow steps listed under STATION SETUP

**NOTE:** The newest data for a particular station is always displayed. The frequency of the data update is shown next to the data/time information of the current data displayed. An observation time in red means the observation is not current.